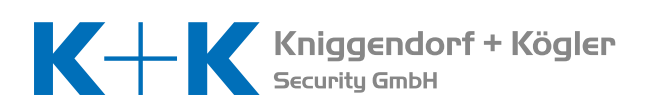

# **SHORT GUIDE KEY DEPOSIT SYSTEM**

#### **Administrator mode**

Only the person in possession of the administrator code is able to modify system settings or to add, change or delete codes. All key deposit systems are supplied with a two-part code. In the original factory settings, the administrator code is defined as '123', while the second administrator password (MCODE) is defined as '456'. To enter the administrator mode, it is necessary to enter both of these code numbers one after the other (i.e.: 123# 456#). It is essential that both of these codes are changed following installation!

### **Programming**

In the initial state, you will be asked to enter a code (PIN number). Enter the administrator code, and in the administrator menu, enter a number from 1 to 5 to select the desired menu.

### **Programming a new code**

In the ADMINISTRATOR MENU, enter 1 to display the NEW menu. The cursor will now flash alongside Enter hook number. Enter the hook number and confirm by pressing #. The cursor will move to Enter CODE. Enter the code (a number of between 1 and 10 digits) and confirm by pressing #. The cursor will now move to Name. Enter the name and confirm by pressing #. You may also choose to leave the name field empty. If you enter a wrong letter or number, you can delete it by pressing the \* button. The code is now programmed. The system will now ask you to programme further codes. Repeat the process or return to the ADMINIS-TRATOR MENU by pressing the \* button.

Please note: if you enter a hook number for which a code already exists, the old code will be overwritten.

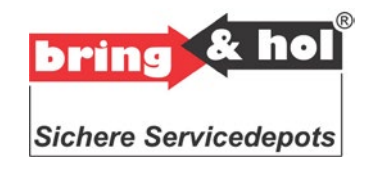

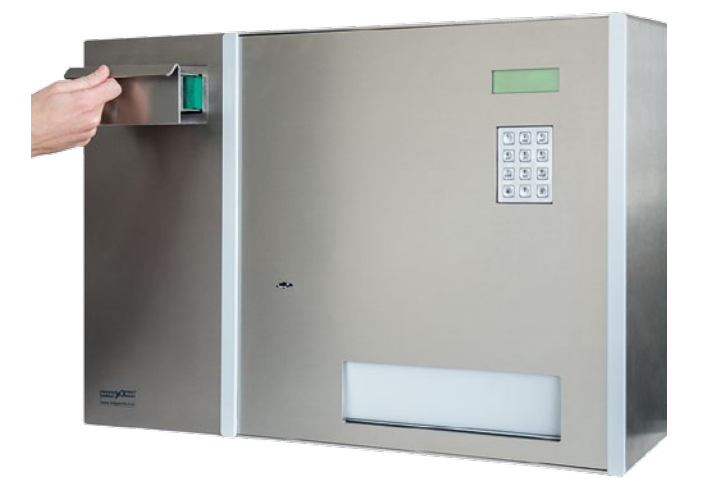

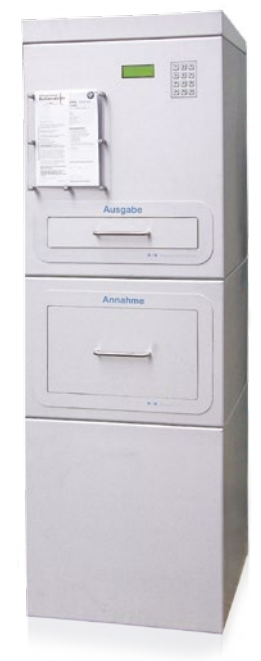

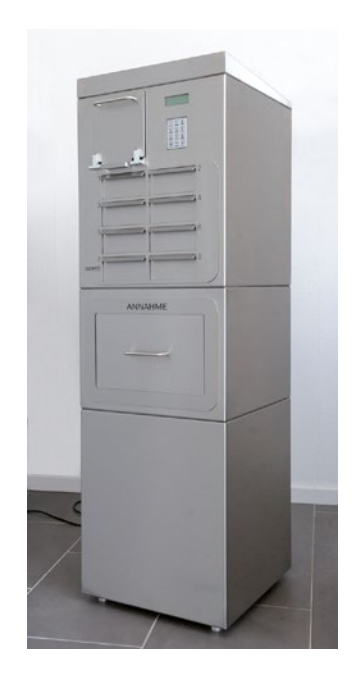

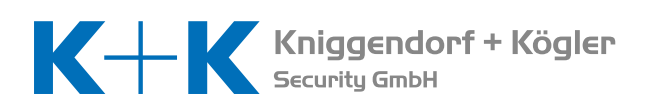

# **SHORT GUIDE KEY DEPOSIT SYSTEM**

#### **Delete hook codes**

In the ADMINISTRATOR MENU, enter 2 to go into the DELETE menu. Then enter 1 to open the HOOK CODES menu. Follow the instruction: Enter hook number by entering the key position of the magazine whose code you wish to delete, and confirm by pressing the # button. The message ENTRY OK PLEASE WAIT is now displayed. After successful data entry, you will be automatically returned to the USER MENU.

## **Delete all codes**

In the ADMINISTRATOR MENU, enter 2 to go into the DELETE menu. Then enter 2 to open the All Codes menu. Follow the instruction: Press 1 for Yes or 2 to Cancel. The message ENTRY OK PLEASE WAIT will now be displayed. After successful data entry, you will be automatically returned to the USER MENU.

## **Set date and time**

In the ADMINISTRATOR MENU, enter 3 to open the Clock menu. Enter the current time in hours, minutes and seconds. Confirm by pressing the # button. You will now be in the Date menu. Enter the current date in the form of year, month and date. Confirm by pressing the # button. Afterwards you will be returned to the USER MENU.

# **Changing the administrator code**

In the ADMINISTRATOR MENU, enter 4 to open the Mcode menu. This is where you can change the twopart code number. Enter the first code and confirm by pressing the # button. Repeat your entry and confirm again by pressing the # button. You will then be asked to change the Mcode. Follow the instructions, after which you will automatically return to the USER MENU.

#### **Languages**

In the ADMINISTRATOR MENU, change the content of the display by pressing the # button. Then enter 5 to open the Languages menu. Here you can choose, one after the other, the user language, followed by the alternative language, followed by the master language. The following languages are currently available: 1  $=$  German,  $2 =$  English,  $3 =$  French,  $4 =$  Italian,  $5 =$ Greek, 6 = Russian.

Once the data has been inputted correctly, you will return automatically to the USER MENU.

# **Reset (factory settings)**

Should you ever forget the administrator code, it is possible to reset the code to factory settings. To do this, switch off the device, insert a jumper onto connector 7 of the controller, and switch the unit back on. The word 'Reset' is now shown in the display. After a few seconds, the normal controller software will start up. Now switch off the device again, remove the jumper, and switch the unit back on. The two administrator codes will now have been restored to '123' and '456' respectively. You can now use these codes to enter the administrator menu and change the administrator codes again.

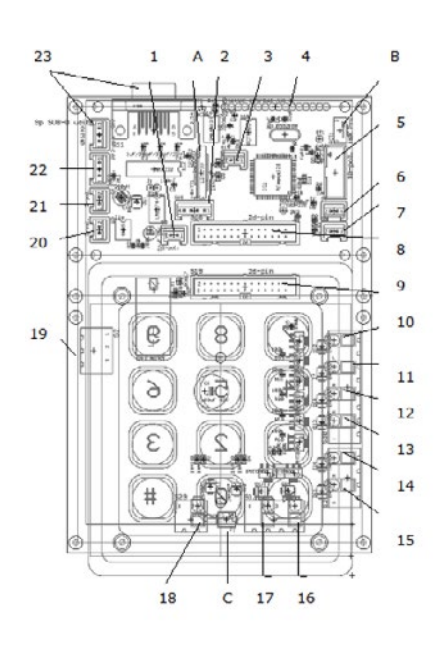